# Stručný přehled

#### **NIGHTHAWK X6S**

Třípásmový extender sítě WiFi AC3000 Model EX8000

# <span id="page-0-0"></span>Popis kontrolek LED

předpisy.

# Podpora

její oficiální zdroje podpory.

# Konfigurace routeru pomocí pokročilých nastavení adresy MAC pro spolupráci s extenderem

Pokud na routeru aktivujete filtr Wi-Fi MAC, bezdrátové ovládání přístupu nebo seznam pro ovládání přístupu (ACL), zatímco se bezdrátové zařízení připojí pomocí extenderu k routeru, adresa MAC bezdrátového zařízení, která je zobrazená na routeru, se převede na jinou MAC adresu.

Pokud je v routeru povolený filtr MAC, bezdrátové ovládání přístupu nebo funkce ACL, bezdrátové zařízení se sice připojí k extenderu, ale neobdrží z extenderu IP adresu a nepřipojí se k internetu.

> © NETGEAR, Inc. NETGEAR a logo NETGEAR jsou ochranné<br>známky společnosti NETGEAR, Inc. Jakékoli ochranné<br>známky, které nepatří společnosti NETGEAR, jsou použity pouze k referenčním účelům.

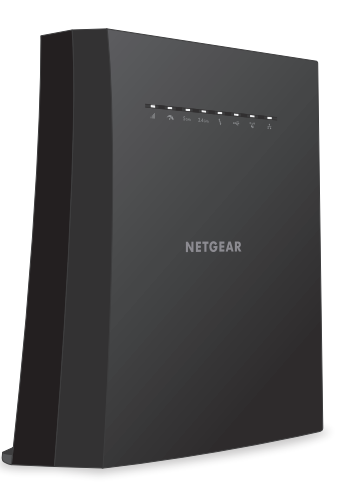

#### **NETGEAR®**

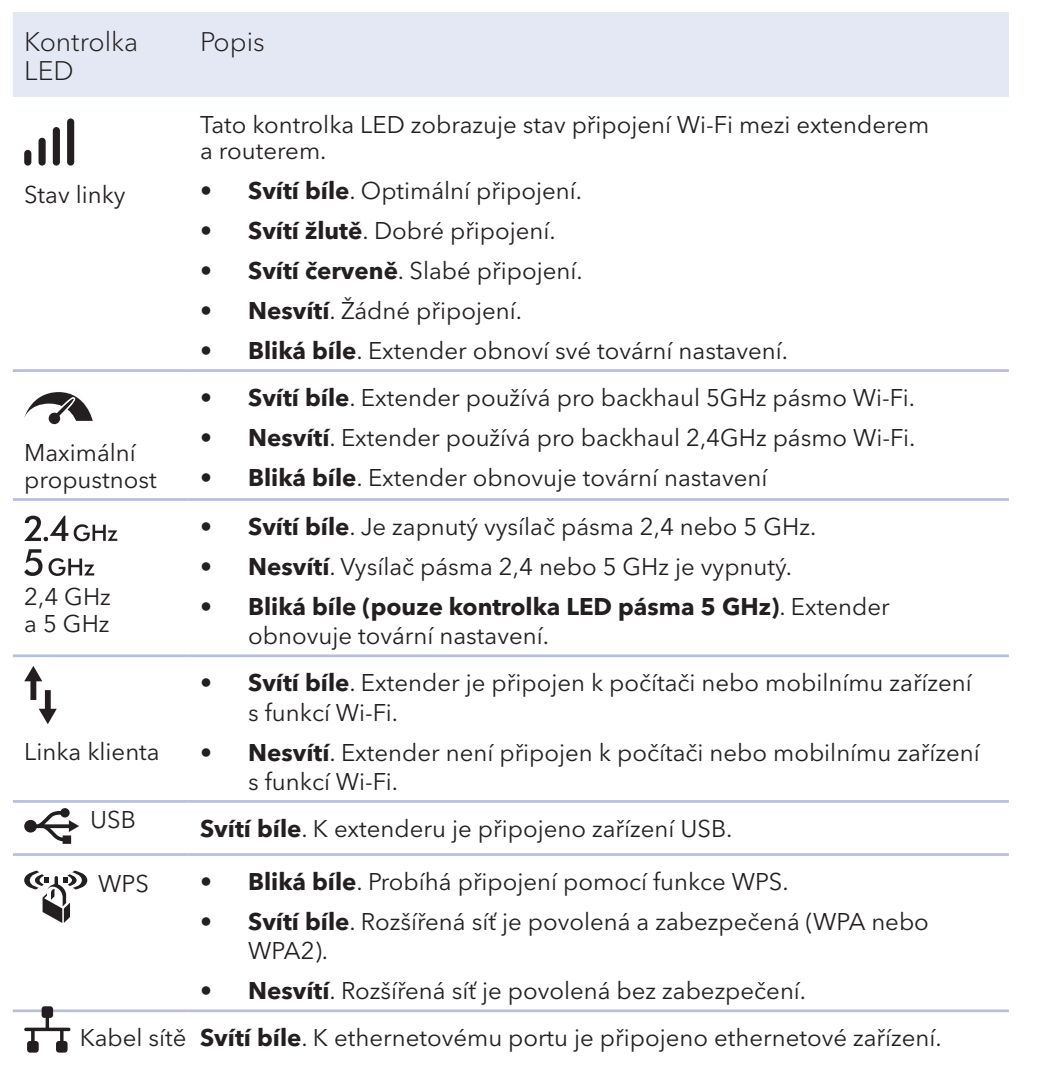

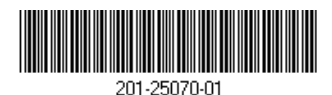

Poskytnutím převedené MAC adresy routeru umožníte bezdrátovému zařízení získat z extenderu IP adresu a připojit se k internetu.

#### **Přidání převedené MAC adresy k routeru a rezervování IP adresy extenderu:**

1. Přihlaste se k routeru a zakažte filtr MAC, bezdrátové ovládání přístupu nebo funkci ACL.

Další informace o postupu zakázání filtru MAC, bezdrátového ovládání přístupu nebo funkce ACL naleznete v dokumentaci k routeru.

- 2. Zapněte extender a připojte k extenderu veškerá bezdrátová zařízení.
- 3. Zkontrolujte, zda stavová kontrolka LED svítí.
- 4. Přihlaste se k extenderu:
	- Spusťte prohlížeč v počítači nebo v mobilním zařízení připojeném k rozšířené síti.
	- b. Přihlaste se k extenderu:
	- Pokud nemáte zapnutou funkci One WiFi Name (Jeden název sítě Wi-Fi), zadejte do adresního řádku prohlížeče adresu **www.mywifiext.net**.
	- Máte-li funkci One WiFi Name (Jeden název sítě Wi-Fi) zapnutou, zadejte následující adresy URL:
	- **Počítač se systémem Windows**: *[http://mywifiext.local](http://mywifiext.local/)/* nebo *[http://mywifiext](http://mywifiext/)/*
	- **Počítač Mac a zařízení se systémem iOS**: *[http://mywifiext.local](http://mywifiext.local/)/*
	- **Zařízení se systémem Android**: *http://<adresa IP extenderu>/* (například http://192.168.1.3/)

Zobrazí se výzva k přihlášení.

c. Zadejte jméno správce a příslušné heslo a klikněte na tlačítko **LOG IN** (PŘIHLÁSIT SE).

Zobrazí se stránka Stav.

5. Vyberte možnost **Settings > Connected Devices** (Nastavení > Připojená

- 
- zařízení).

Zobrazí se stránka připojených zařízení, kde naleznete MAC adresy a virtuální MAC adresy počítačů a bezdrátových zařízení, které jsou k síti extenderu připojeny pomocí kabelu nebo bezdrátové sítě.

6. Na routeru přidejte do tabulky filtru MAC všechny virtuální MAC adresy extenderu a všechny virtuální MAC adresy zařízení připojených k extenderu.

**Poznámka:** Chcete-li rezervovat konkrétní IP adresu extenderu, je nutné specifikovat první virtuální MAC adresu, která se zobrazuje v tabulce vyhrazených IP adres pro 2,4GHz nebo 5GHz síť extenderu. (První virtuální MAC adresa, která se zobrazuje pro 2,4GHz a 5GHz síť extenderu, je stejná.)

7. Na routeru povolte filtr MAC, bezdrátové ovládání přístupu nebo funkci ACL.

Květen 2019

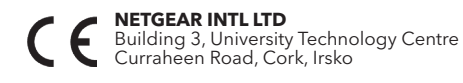

**NETGEAR, Inc.**<br>350 East Plumeria Drive<br>San Jose, CA 95134, USA

Děkujeme vám, že jste zakoupili produkt společnosti NETGEAR. Na stránkách *<www.netgear.com/support>* si produkt můžete zaregistrovat. Získáte tam také nápovědu, nejnovější soubory ke stažení, uživatelské příručky a možnost diskutovat s ostatními uživateli. Společnost NETGEAR doporučuje používat pouze

Prohlášení o shodě s příslušnými zákony a předpisy, například Prohlášení o shodě pro EU, najdete na stránce *<https://www.netgear.com/about/regulatory/>*.

Před připojením zdroje napájení si přečtěte prohlášení o shodě s příslušnými

#### Začínáme

Po nastavení je povolena funkce One WiFi Name (Jeden název sítě Wi-Fi), která extenderu umožňuje používat stejné nastavení sítě Wi-Fi jako router.

Pokud jste extender připojili pomocí aplikace Nighthawk, v následující tabulce najdete příklady, jak se mohou nazývat rozšířené sítě Wi-Fi pro pásma 2,4 a 5 GHz:

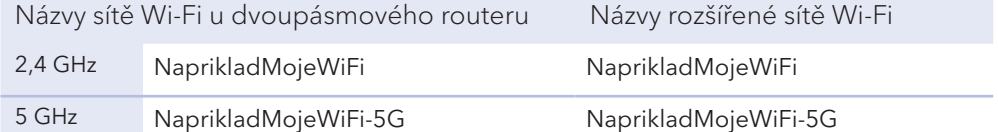

Pokud jste extender připojili pomocí funkce WPS, název rozšířené sítě Wi-Fi je odvozen od první sítě Wi-Fi, k níž se připojil – v pásmu 2,4 nebo 5 GHz. V následující tabulce najdete příklady, jak se může rozšířená síť Wi-Fi nazývat:

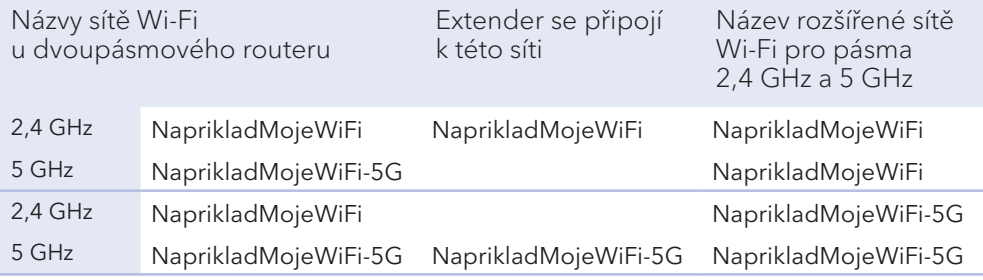

1. Během prvotního nastavení umístěte extender do místnosti, kde se nachází router.

Po nastavení můžete extender přemístit jinam.

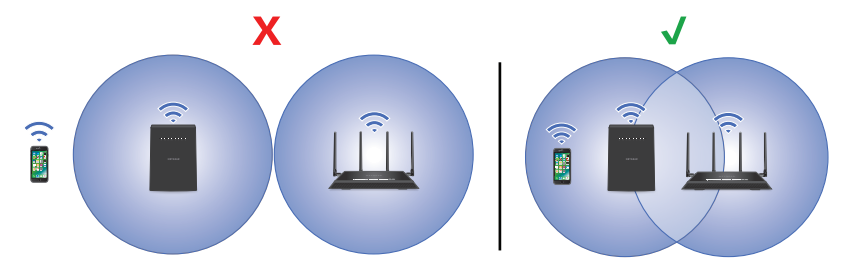

- 2. K extenderu připojte napájecí adaptér a ten pak připojte do zásuvky elektrické sítě.
- 3. Počkejte, až se kontrolka LED napájení rozsvítí zeleně.
- 4. Pokud se kontrolka LED napájení nerozsvítí, stiskněte tlačítko **Power On/Off**.
- 5. Připojte extender ke stávající síti Wi-Fi pomocí jedné z těchto metod:
	- **• Připojení pomocí aplikace Nighthawk**. Aplikace Nighthawk vás provede instalací.
- Jakmile se extender připojí k routeru, rozsvítí se kontrolka LED stavu linky .<sup>11</sup>
- Pokud stavová kontrolka LED svítí bíle, spojení mezi routerem a extenderem je kvalitní. Pokud stavová kontrolka LED svítí žlutě nebo červeně, přesuňte extender blíže k routeru a zkuste to znovu.
- **Poznámka:** Pokud váš router podporuje pásmo 5 GHz a připojí se k němu extender, rozsvítí se kontrolka LED **. Pokud se váš extender k tomuto** pásmu nepřipojil, opakujte postup WPS.
- Další informace viz [Najděte dobré místo pro extender](#page-1-2).
- 4. Připojte zařízení s funkcí Wi-Fi k rozšířené síti.
	- Další informace viz [Připojení zařízení k rozšířené síti](#page-1-3).

Další informace viz [Připojení pomocí aplikace Nighthawk](#page-1-0)*.*

**• Připojení pomocí funkce WPS**. Funkce WPS (Wi-Fi Protected Setup) umožňuje připojení k zabezpečené bezdrátové síti bez zadání názvu sítě a hesla. Tato metoda vyžaduje, aby router podporoval funkci WPS.

Další informace viz [Připojení pomocí funkce WPS](#page-1-1).

Funkce WPS nepodporuje síťové zabezpečení WEP ani skrytou síť Wi-Fi. Pokud síť Wi-Fi používá zabezpečení WEP nebo používá skrytou síť Wi-Fi, postupujte podle pokynů v kapitole [Připojení pomocí aplikace Nighthawk](#page-1-0). 1. Stiskněte tlačítko **WPS** na extenderu a podržte, dokud bliká kontrolka LED

2. Do dvou minut stiskněte tlačítko **WPS** na routeru.

3. Přemístěte extender jinam.

#### <span id="page-1-0"></span>Připojení pomocí aplikace Nighthawk

Stáhněte si do svého mobilního zařízení aplikaci Nighthawk.

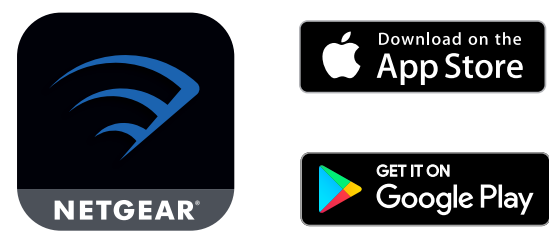

Více informací o aplikaci Nighthawk naleznete na adrese [Nighthawk-app.com](http://Nighthawk-app.com).

- 2. V mobilním zařízení otevřete Správce připojení Wi-Fi, poté vyhledejte síť extenderu s názvem NETGEAR\_EXT a připojte se k ní.
- 3. Spusťte aplikaci Nighthawk.
- 4. Podle pokynů připojte extender k bezdrátové síti routeru.
- 5. Po dokončení nastavení přemístěte extender jinam. Další informace viz [Najděte dobré místo pro extender](#page-1-2).
- 6. Připojte zařízení s funkcí Wi-Fi k rozšířené síti. Další informace viz [Připojení zařízení k rozšířené síti](#page-1-3).

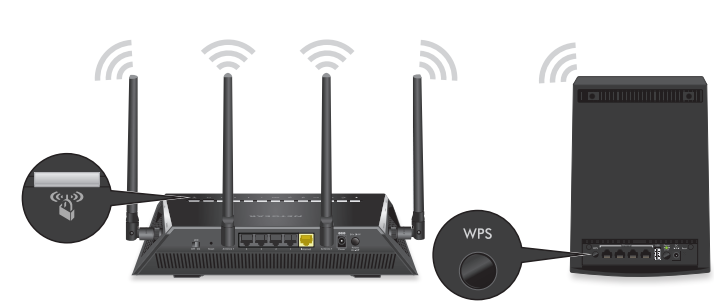

- $WPS$
- 

#### <span id="page-1-1"></span>Připojení pomocí funkce WPS

# <span id="page-1-2"></span>Najděte dobré místo pro extender

1. Odpojte extender a přemístěte ho jinam.

Doporučujeme umístění na půli cesty mezi routerem a místem se slabým signálem Wi-Fi.

Extender musí být v dosahu bezdrátové sítě routeru.

- 2. Zapněte extender.
- 3. Pomocí kontrolky LED stavu linky *Ill* vyberte umístění s optimálním připojením extenderu k routeru.

Podrobnější informace o kontrolce LED stavu linky naleznete v části *[Popis](#page-0-0)*  [kontrolek LED](#page-0-0) na druhé straně této stručné příručky.

#### <span id="page-1-3"></span>Připojení zařízení k rozšířené síti